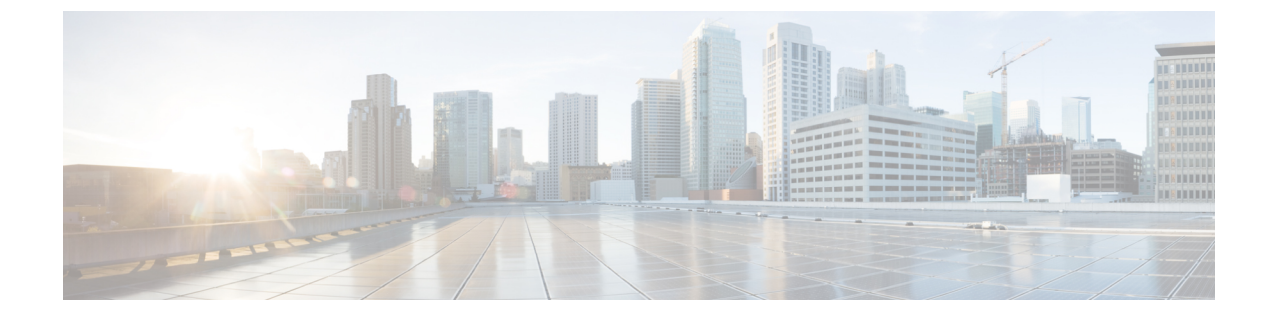

## 組織名の変更

• 組織名の変更 (1 ページ)

## 組織名の変更

組織の名前を変更できます。

- ステップ1 メインウィンドウで、左下隅の <sup>1</sup>[設定 (Settings) ] アイコンをクリックします。
- ステップ **2** [ライセンス(Licensing)] をクリックします。
- ステップ3 [編集 (Edit) ] をクリックします。
- ステップ **4** 新しい組織名を入力し、[保存(Save)] をクリックします。

 $\overline{\phantom{a}}$ 

 $\mathbf{l}$ 

翻訳について

このドキュメントは、米国シスコ発行ドキュメントの参考和訳です。リンク情報につきましては 、日本語版掲載時点で、英語版にアップデートがあり、リンク先のページが移動/変更されている 場合がありますことをご了承ください。あくまでも参考和訳となりますので、正式な内容につい ては米国サイトのドキュメントを参照ください。